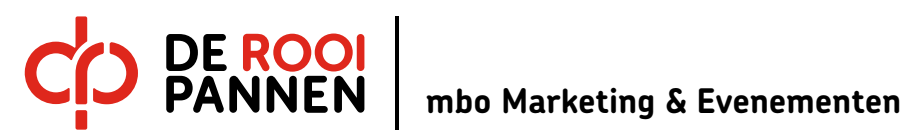

MVG Cursus Adobe Première Pro CC 2018 (Basis) schooljaar 2018-2019 studiebelasting ca. 8 lesuur

naam

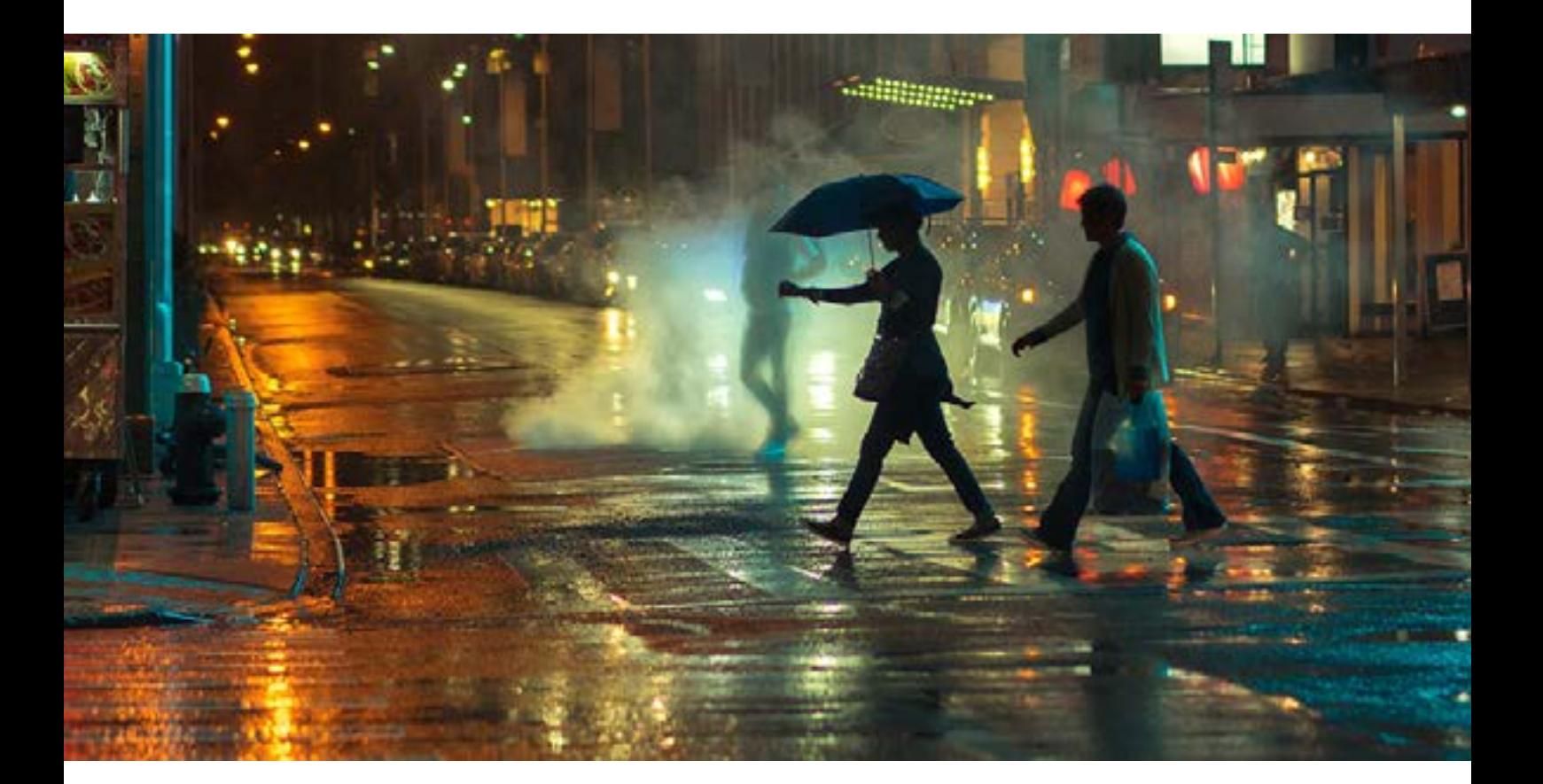

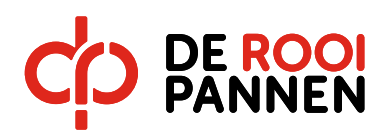

#### **Inhoudsopgave**

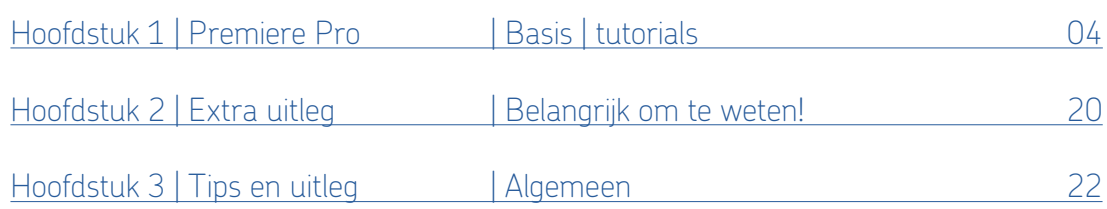

# Waarom Première Pro?

Het programma geeft een heleboel opties, brengt de basis van monteren makkelijk in beeld en zorgt dat je gemakkelijk en snel een video kunt produceren. Er is veel verschillende software om video mee te monteren. Wij werken voornamelijk met de software van adobe omdat die het beste aansluit bij de praktijk. Als je video monteren leuk vindt en je verder wilt gaan met video dan deze lessen, vraag dan aan meneer Mesker of meneer Voets om aanvullende informatie.

# Voor deze Cursus heb je nodig:

- Een geheugenkaart met minimaal 16-32 GB opslag, Het liefst werk je met een nog groter opslag capaciteit!
- PC of laptop, liefst zo snel mogelijk
- Internetverbinding
- Toegang tot het programma Première Pro
- Oordopjes

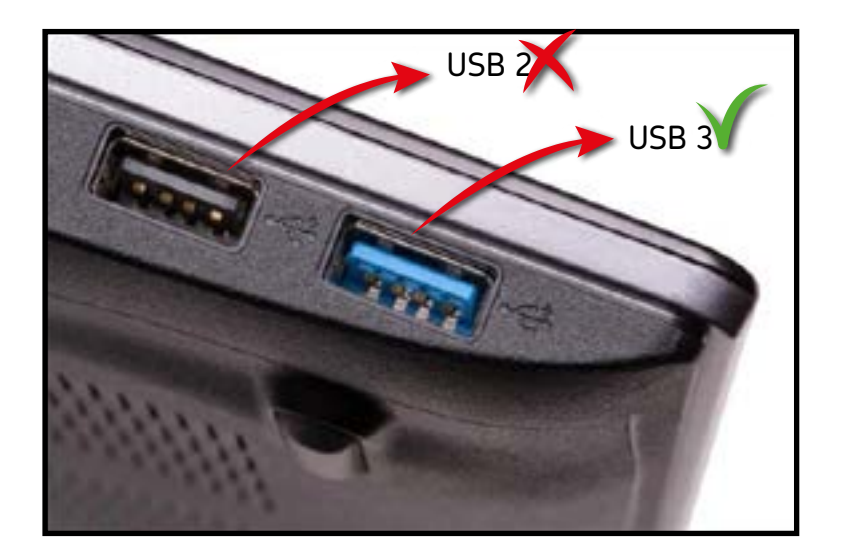

*USB 3 is 5 keer sneller dan USB 2 !*

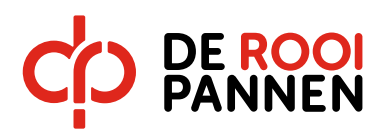

#### **Uitleg over de Cursus/Reader**

In deze cursus ga je aan de slag met bestaand videomateriaal dat je kunt downloaden in stap 1. De cursus is een stappenplan van 20 stappen, deze zijn op papier/digitaal uitgewerkt. De tutorials[/instructievideo's d](#page-18-0)ie je gaat bekijken geven inhoudelijk nog meer uitleg over het programma Première Pro dan alleen de stappen uitgewerkt in deze reader. Het is dus sterk aan te raden alle ook de video's uit deze cursus goed te bekijken.

Je gebruikt de video tutorials en de geschreven instructies/stappen in combinatie met de afbeeldingen/screenshots uit deze reader om het programma je eigen te maken.

De video's in deze reader zijn te herkennen aan de thumbnail met het première logo.

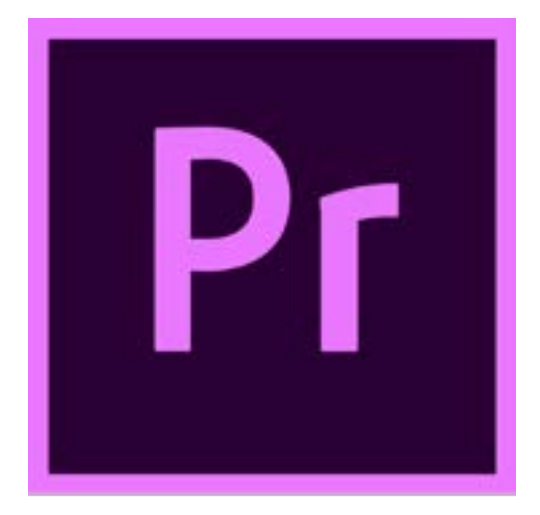

# Let op!

Alle stappen die onder een bepaalde video staan, horen bij die video.

Je hebt deze cursus behaald als je alle stappen uit deze cursus hebt gevolgd en vervolgens vanuit première een video hebt geëxporteerd met daarin alle onderdelen verwerkt die in deze cursus/reader aan bod komen.

In de reader wordt gesproken over toetsencombinatie en eventuele sneltoetsen om de actie te doen die gewenst is. Op een windows PC praten we over 'Control' (Ctrl) toets en voor apple is dit vaak dan de 'Command' (Cmd) toets.

<span id="page-3-0"></span>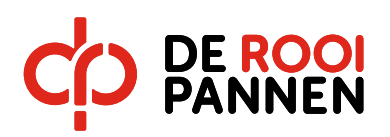

Bekijk de volgende video: 01. Voordat je begint (Ctrl of Cmd + Klikken op afbeelding).

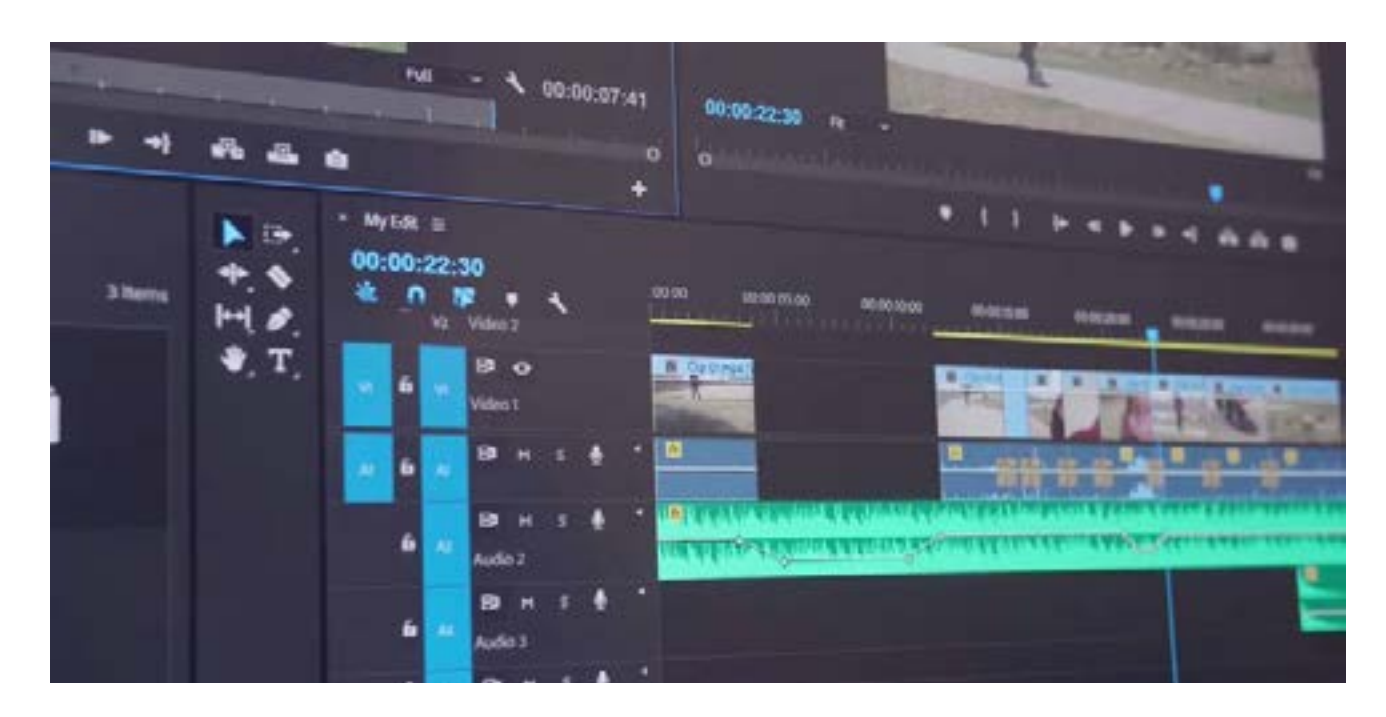

- 1. Download alle bestanden die je nodig hebt van de [OneDrive](https://rooipannen.sharepoint.com/sites/ToerismeEvenementen/Studenten/MVG/Gedeelde%20documenten/Forms/AllItems.aspx?id=%2Fsites%2FToerismeEvenementen%2FStudenten%2FMVG%2FGedeelde%20documenten%2FPremierePro%2FBasis%20Bestanden).
- 2. maak nu zelf op jouw geheugenkaart (USB 3) hetzelfde project aan, met dezelfde mappenstructuur.

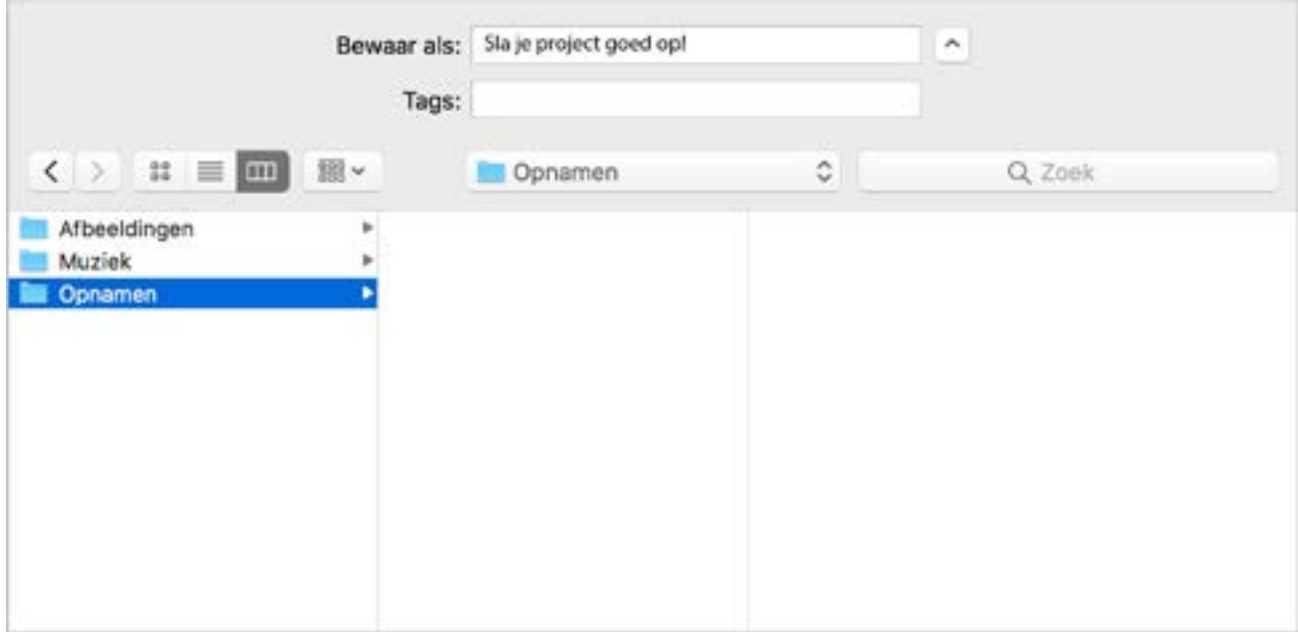

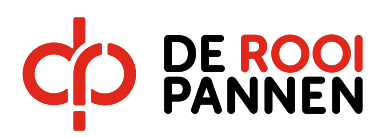

i.

#### **Hoofdstuk 1 - Première Pro I Basis I Tutorials**

3. Start een nieuw Première Project, geef deze een naam (naam + klas vermelden) en sla deze op in de projectmap op je USB.

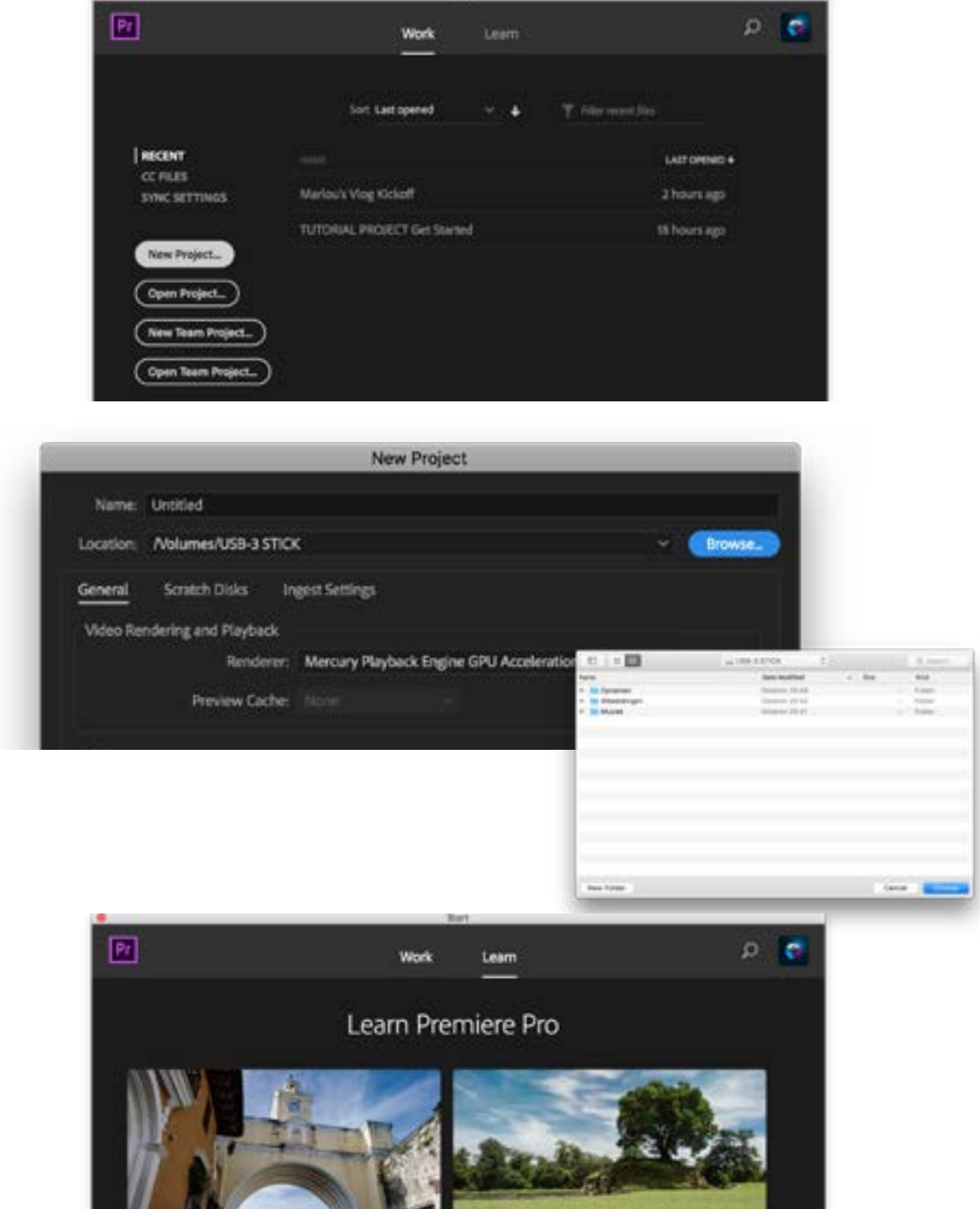

Tip: Wanneer je meer van Première Pro wilt weten kun je via het startscherm naar de optie 'Learn'.

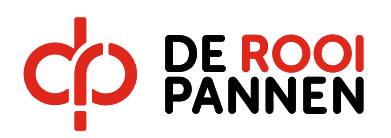

4. Maak in het programma Première Pro ook dezelfde mappenstructuur aan. Importeer de documenten in de juiste mappen.

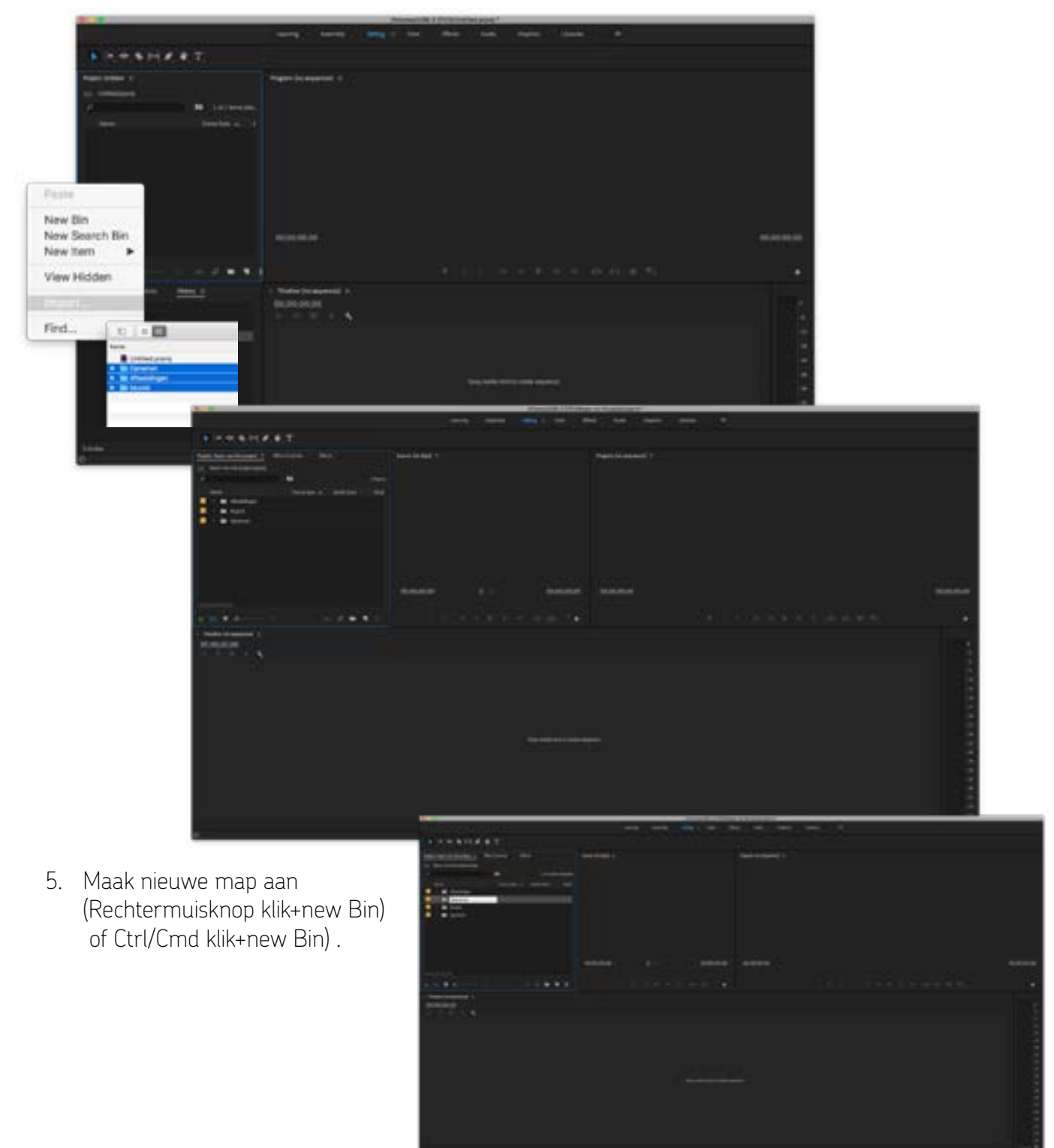

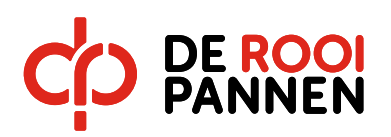

6. Importeer bestanden

(Rechtermuisknop klik+new Bin of Ctrl/Cmd klik+new Bin)

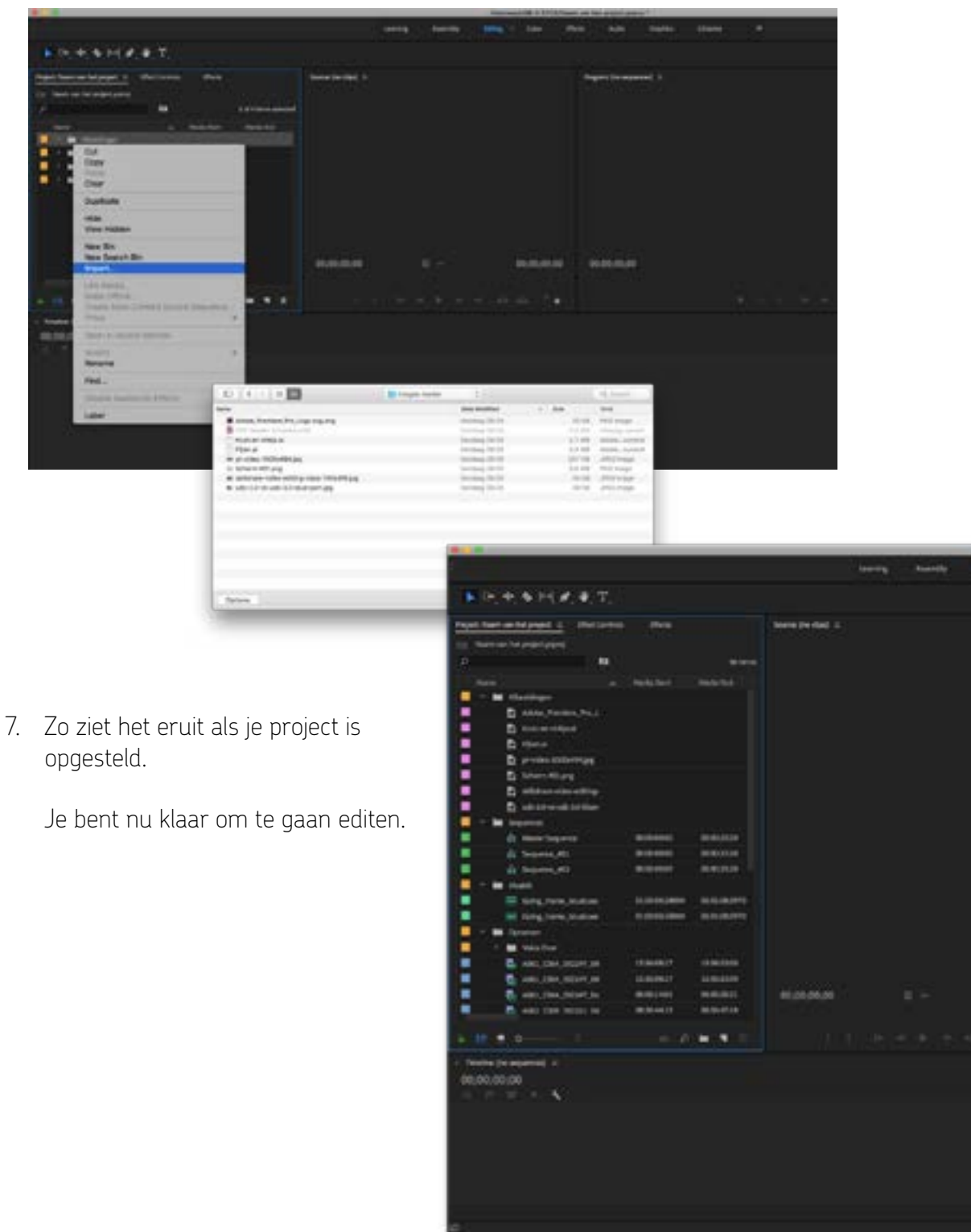

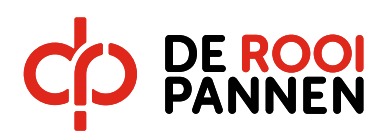

Bekijk de volgende video: 02. Voordat je begint.

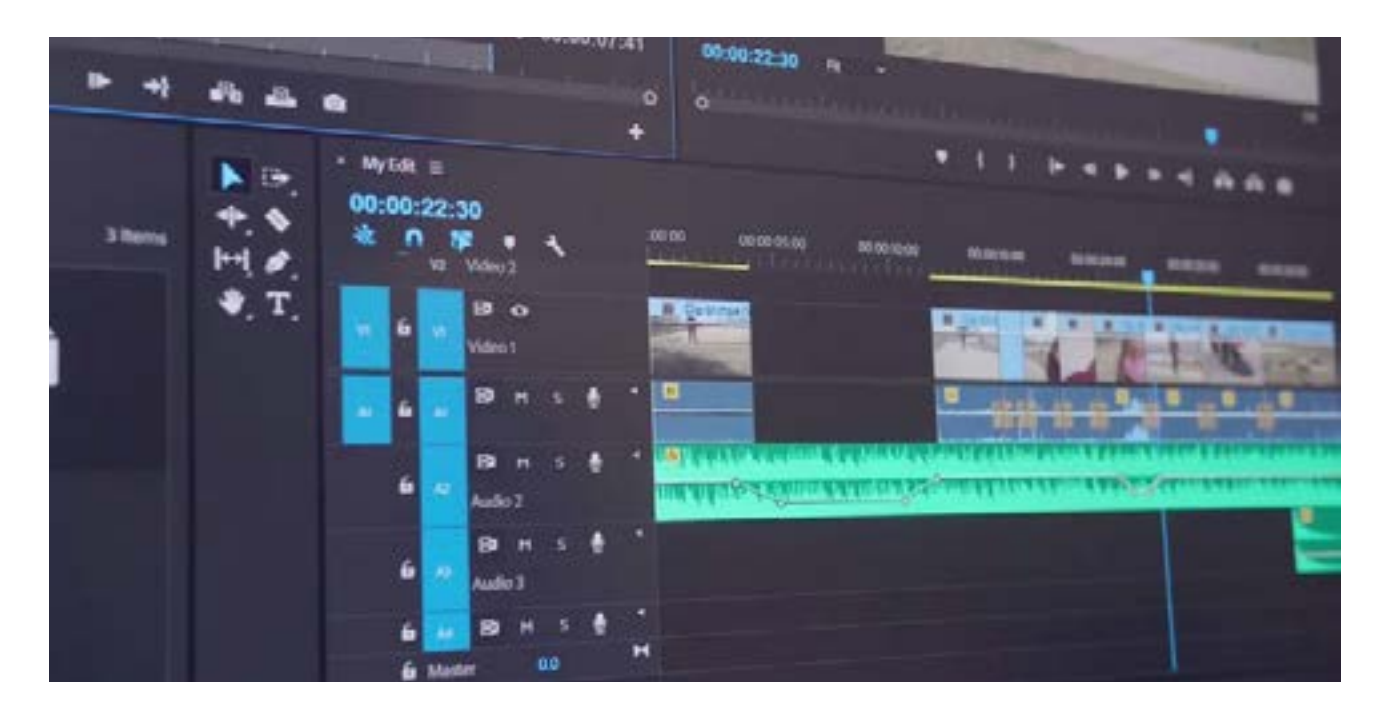

8. Sleep de geselecteerde clip naar de timeline. Je kunt er ook voor kiezen alleen de audio of alleen de video in je timeline te slepen (ZIE VOORBEELD HIERONDER)

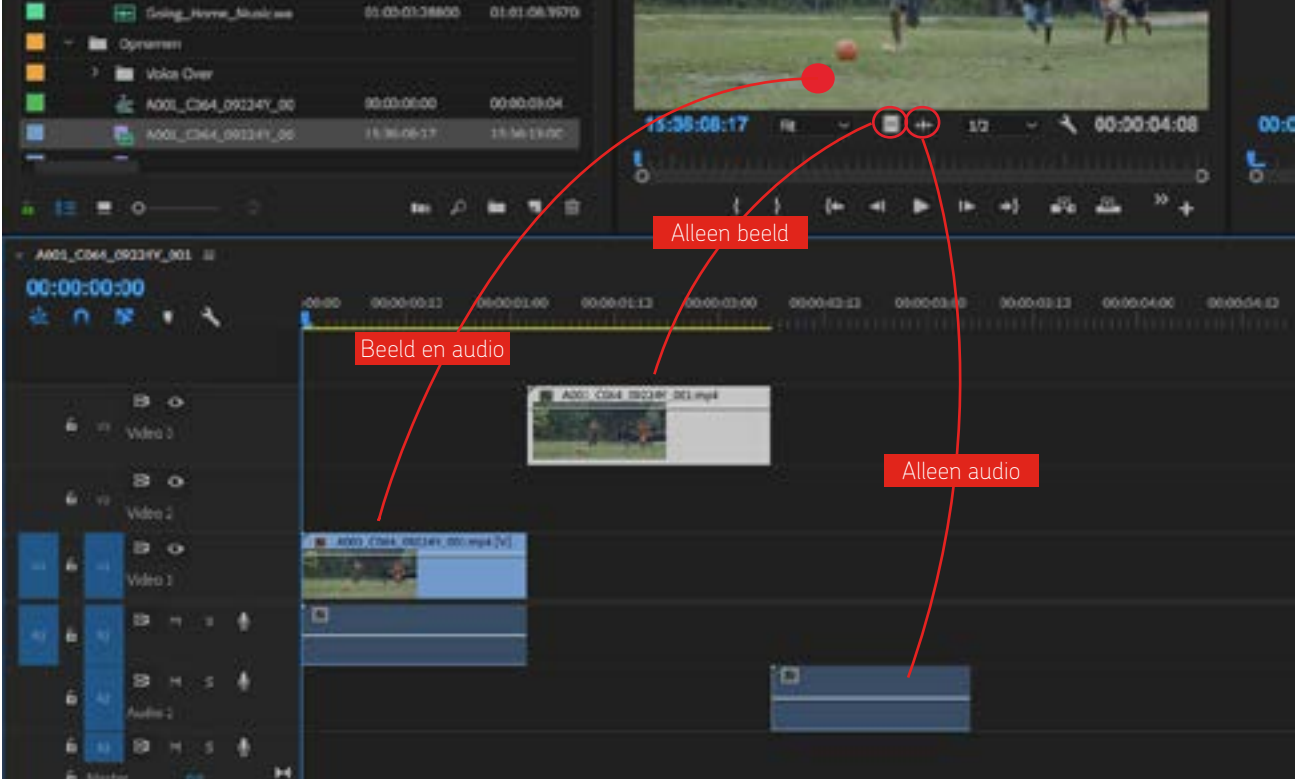

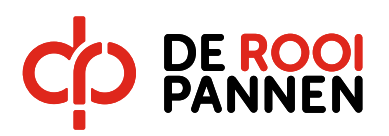

9. Gebruik de sneltoetsen (I) en (O) om een gedeelte van de clip te selecteren. De (I) staat voor 'inpoint' en de (O) voor 'outpoint' van de selectie.

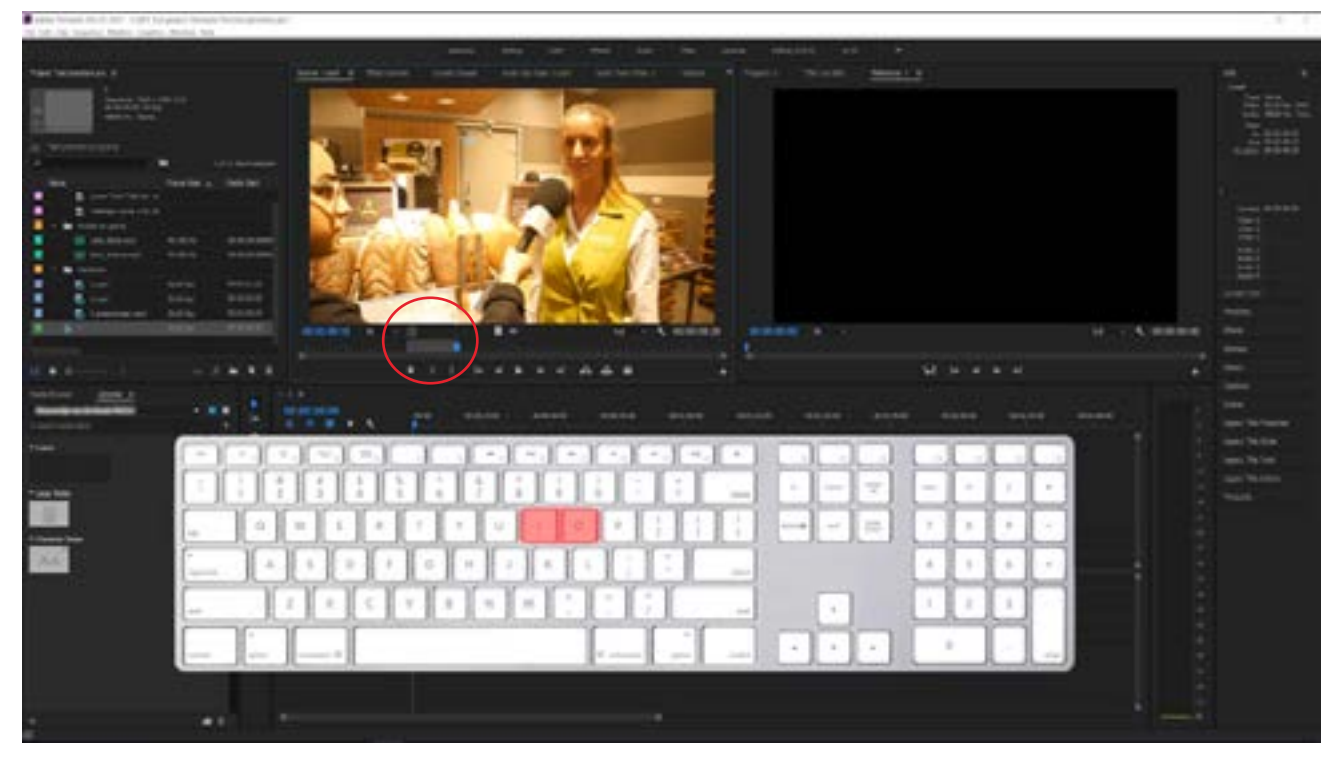

10. Vergroot een deelvenster van je scherm met de accent grave toets, zodat je beter kan zien wat je dat doet. Klik eerst op een deelvenster, zodat de outline blauw wordt. Daarna druk je op de Accent Grave toets.

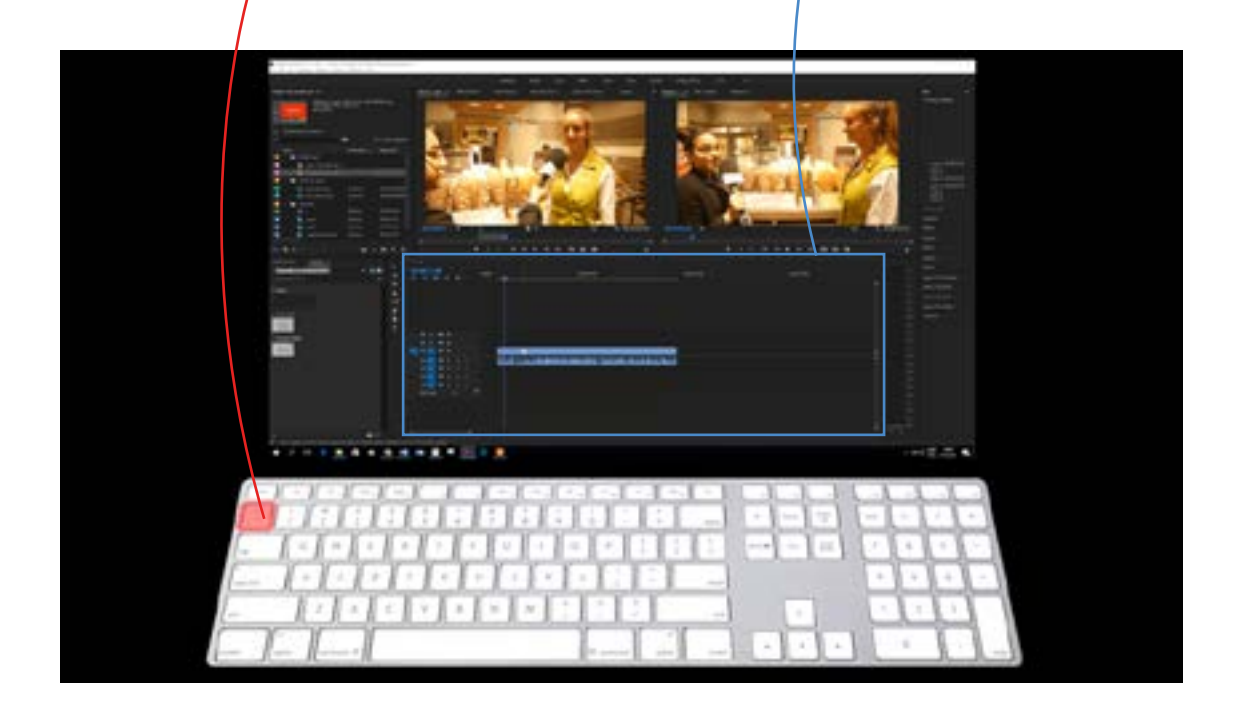

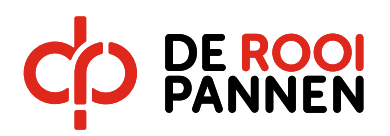

11. Sneltoetsen:

op de afbeelding hieronder zijn de belangrijkste sneltoetsen op een rijtje gezet.

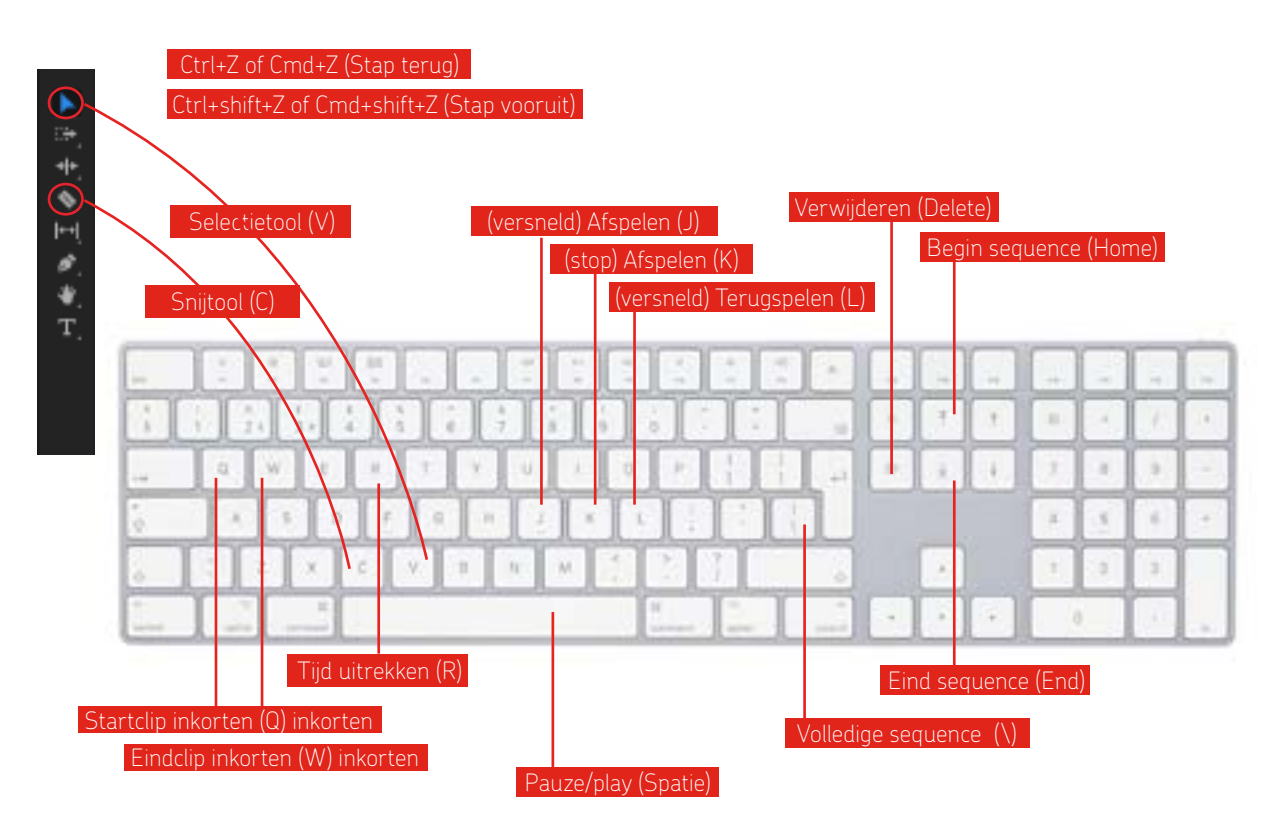

12. Je kunt bij effect controls de instellingen en effecten van een clip in je timelime aanpassen.

#### Let op!

Je moet wel eerst een clip in de timeline selecteren, voordat je de effecten van deze clip kan aanpassen.

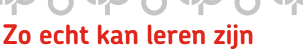

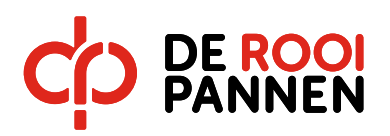

12. Je kunt bij effect controls de instellingen en effecten van een clip in je timelime aanpassen.

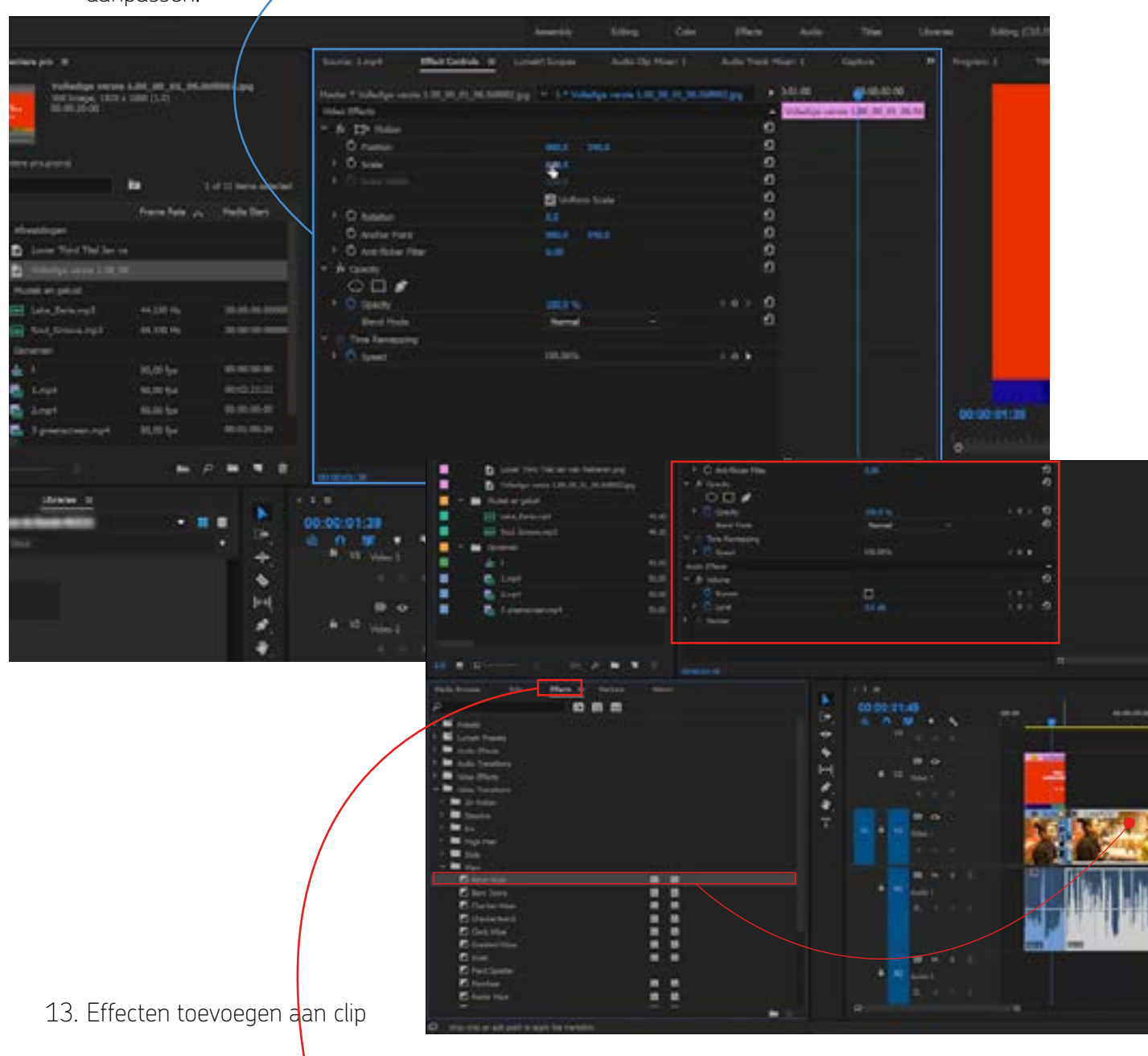

- Linksonder bij effects kun je zoeken op heel veel verschillende effecten. Deze kun je toevoegen aan een clip in je timeline. Je doet dit door het effect naar de clip te slepen.
- Het effect dat je hebt toevoegt aan de clip kun je nu aanpassen bij effect controls.

#### Let op!

Je moet wel eerst een clip in de timeline selecteren, voordat je de effecten van deze clip kan aanpassen.

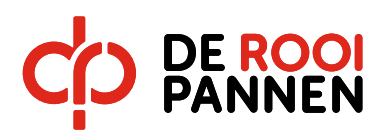

# 14. Vertragen / versnellen

.

Om de snelheid van je clip aan te passen, om bijvoorbeeld slow motion of versneld afspelen te doen. Klik je op de rechtermuisknop op een clip in je timeline, vervolgens klik je op Speed/Duration.

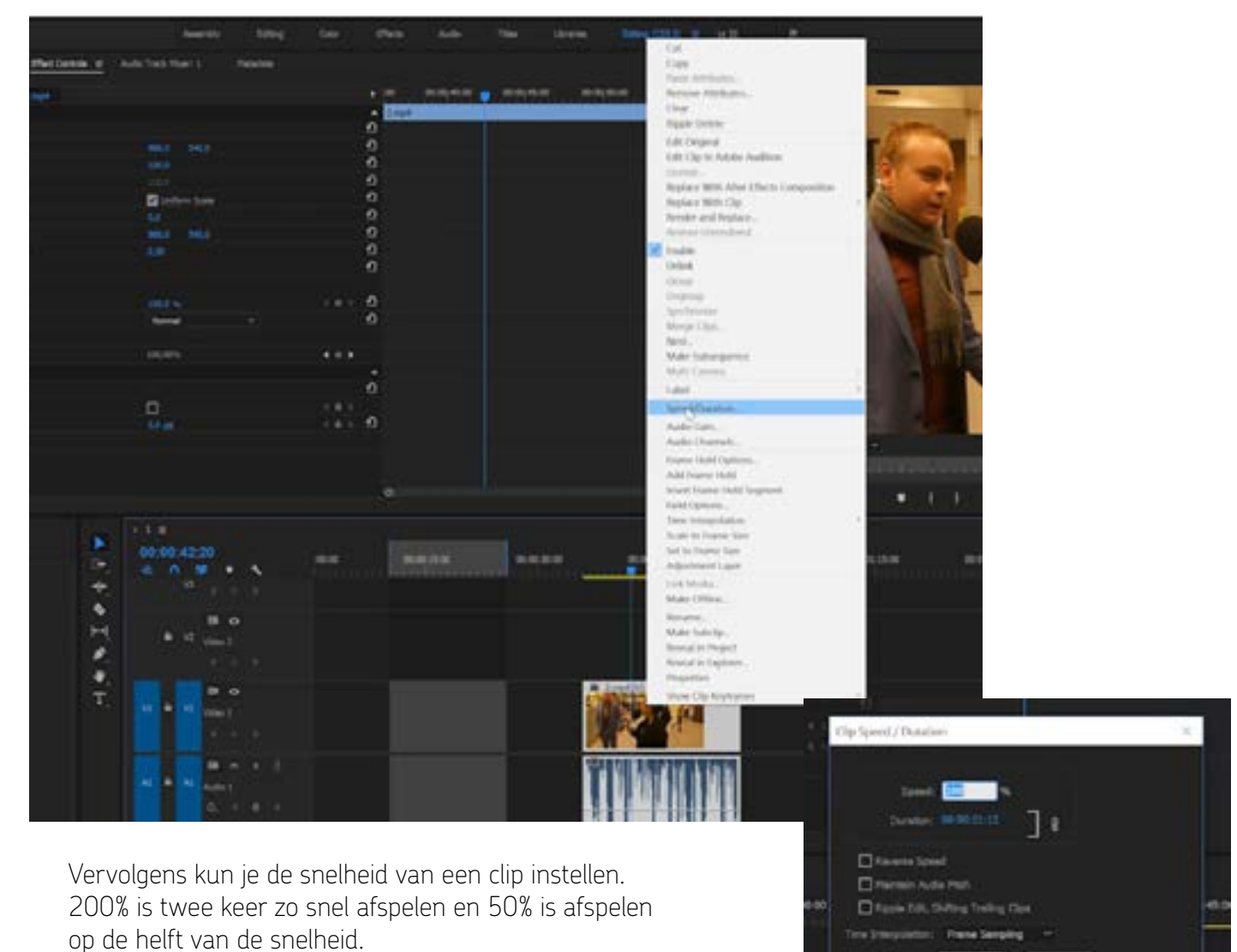

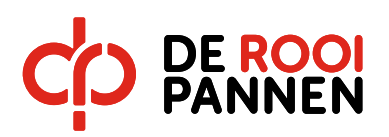

(rond balletje) op je lijn te staan.

.

15. Pas Volume aan door bij effect controls het volume omhoog en omlaag te doen.

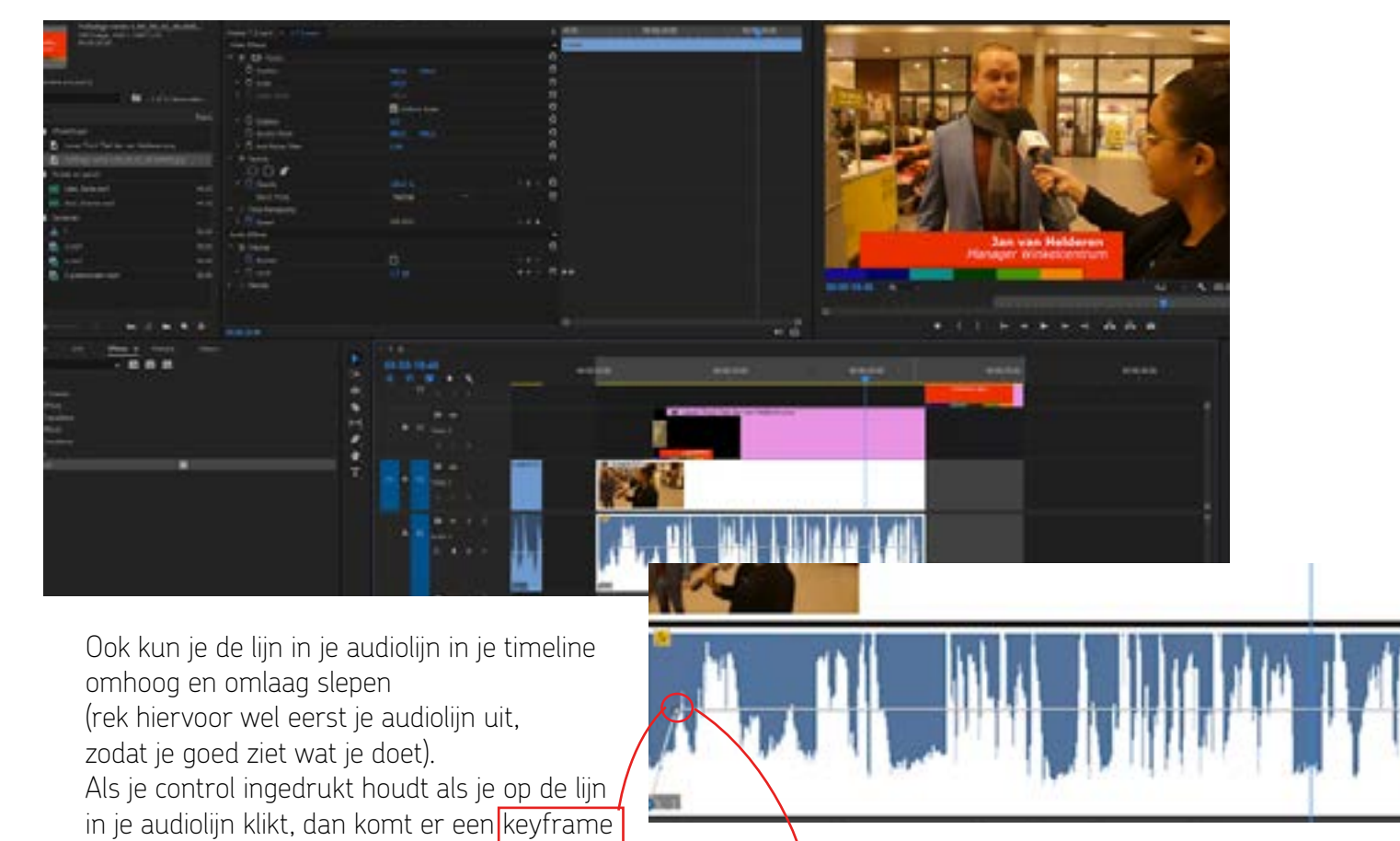

Ctrl of Cmd ingedrukt houden

Door middel van keyframes kun je het volume harder en zachter maken op verschillende plekken in je clip. Eigenlijk zet je in dit geval het volume op een bepaalde plek vast met een keyframe.

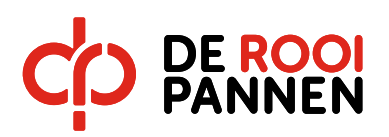

16. Voort kleurcorrectie zijn er verschillende effecten. Belangrijke kleur correctie effecten zijn: Lumetri Color, Fast Color Correction en Brightness and Contrast. De meest uitgebreide kleur correctie tool is Lumetri Color.

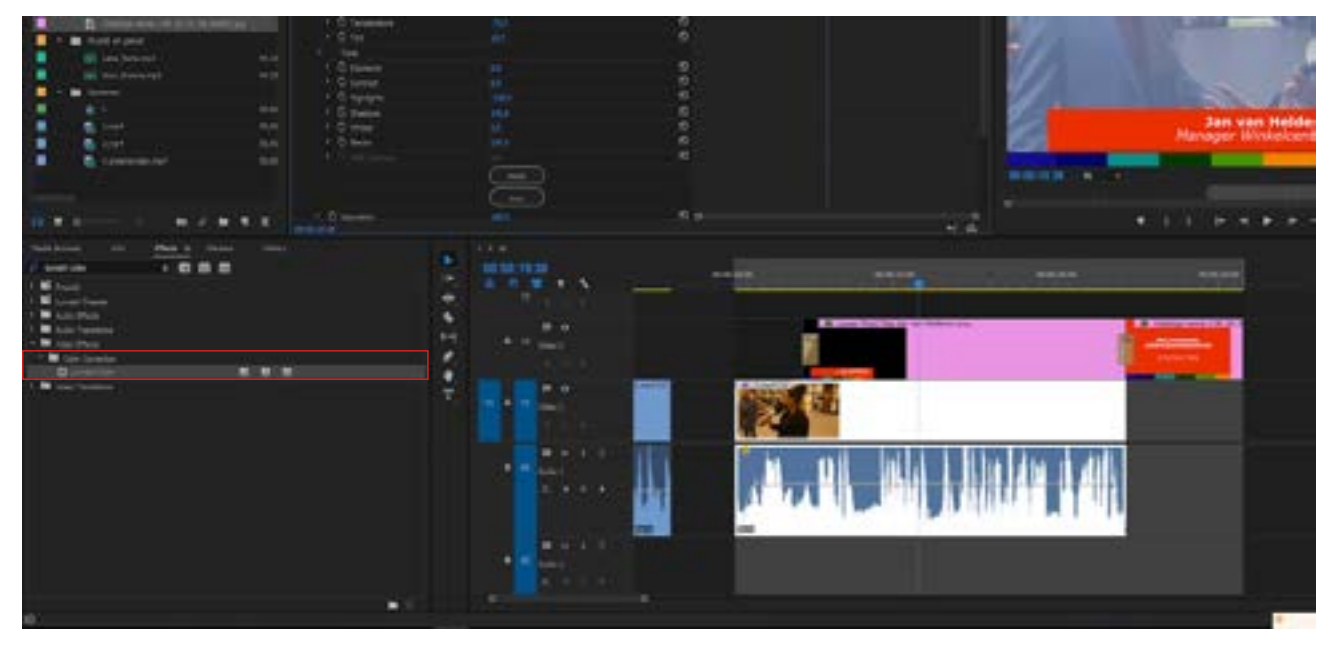

17. Een video maken vanuit een project.

Selecteer eerst de in-point en out-point van je video, dit door je door op de tijdbalk (I) aan het begin van je clip en (O) aan het einde van je clip te selecteren. Het gedeelte dat je nu hebt geselecteerd wordt door première gezien als de video die je vanuit je project wil maken, ook wel exporteren genoemd. De geselecteerde clip wordt nu wit opgelicht in je timeline.

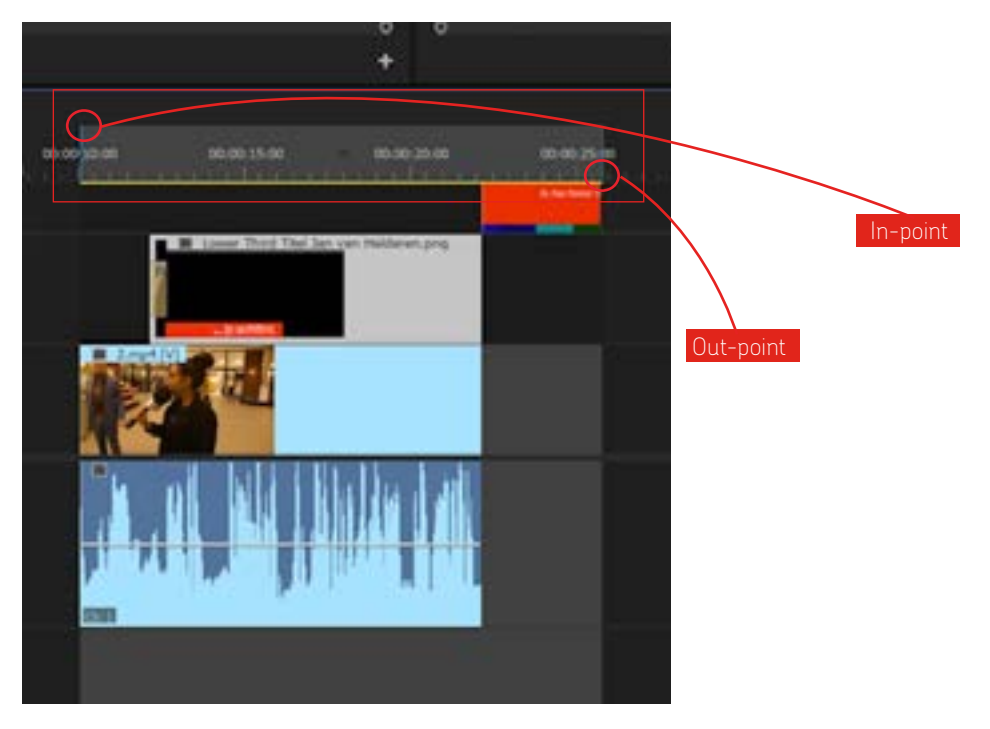

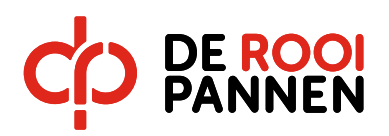

Druk op File > Export > Media (Ctrl+M of Cmd +M)

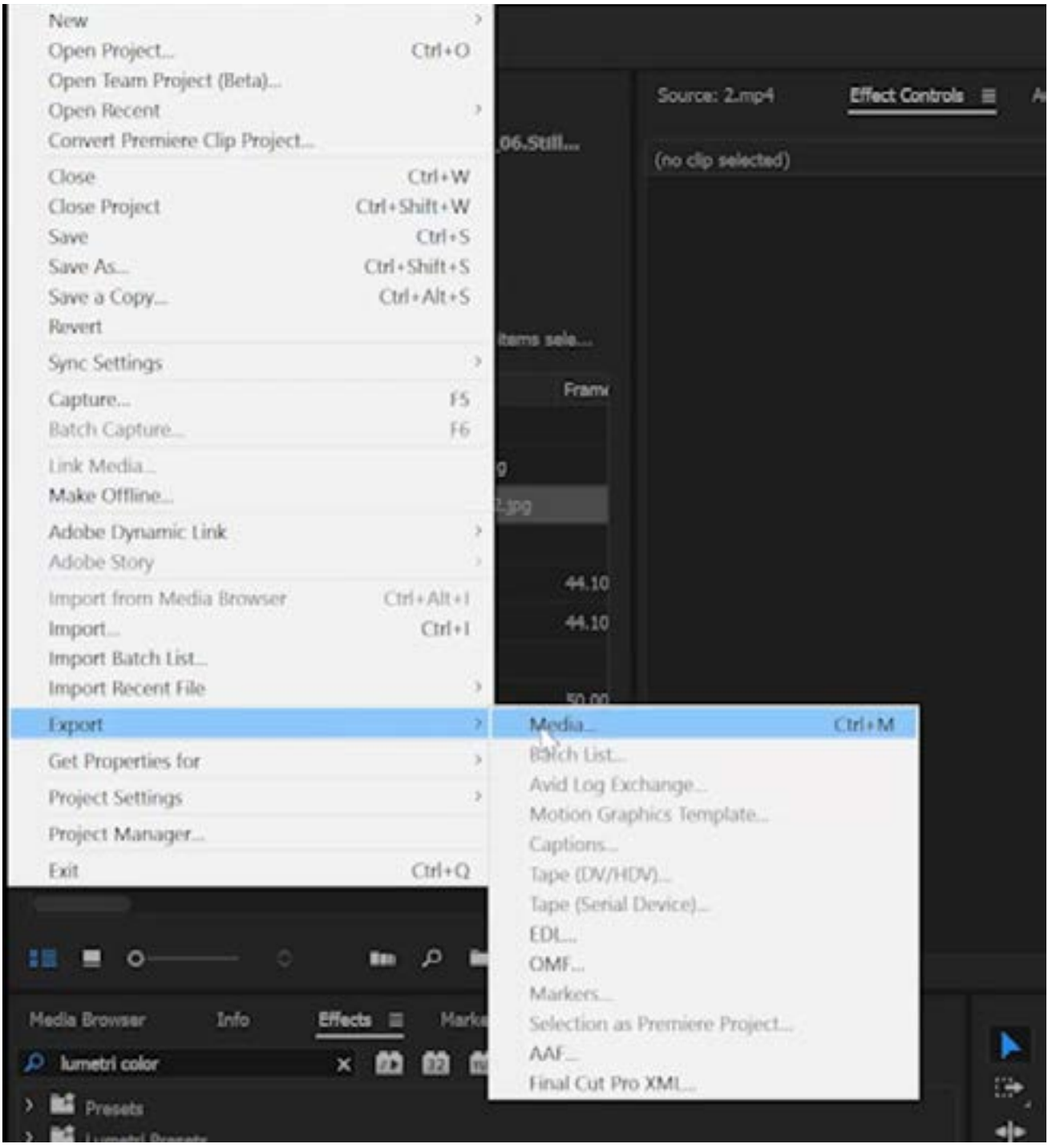

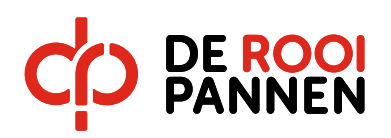

Stel je clip in met de volgende instellingen en geef je video een naam en locatie op de USB stick. Druk vervolgens op Export om de video vanuit je project te maken.

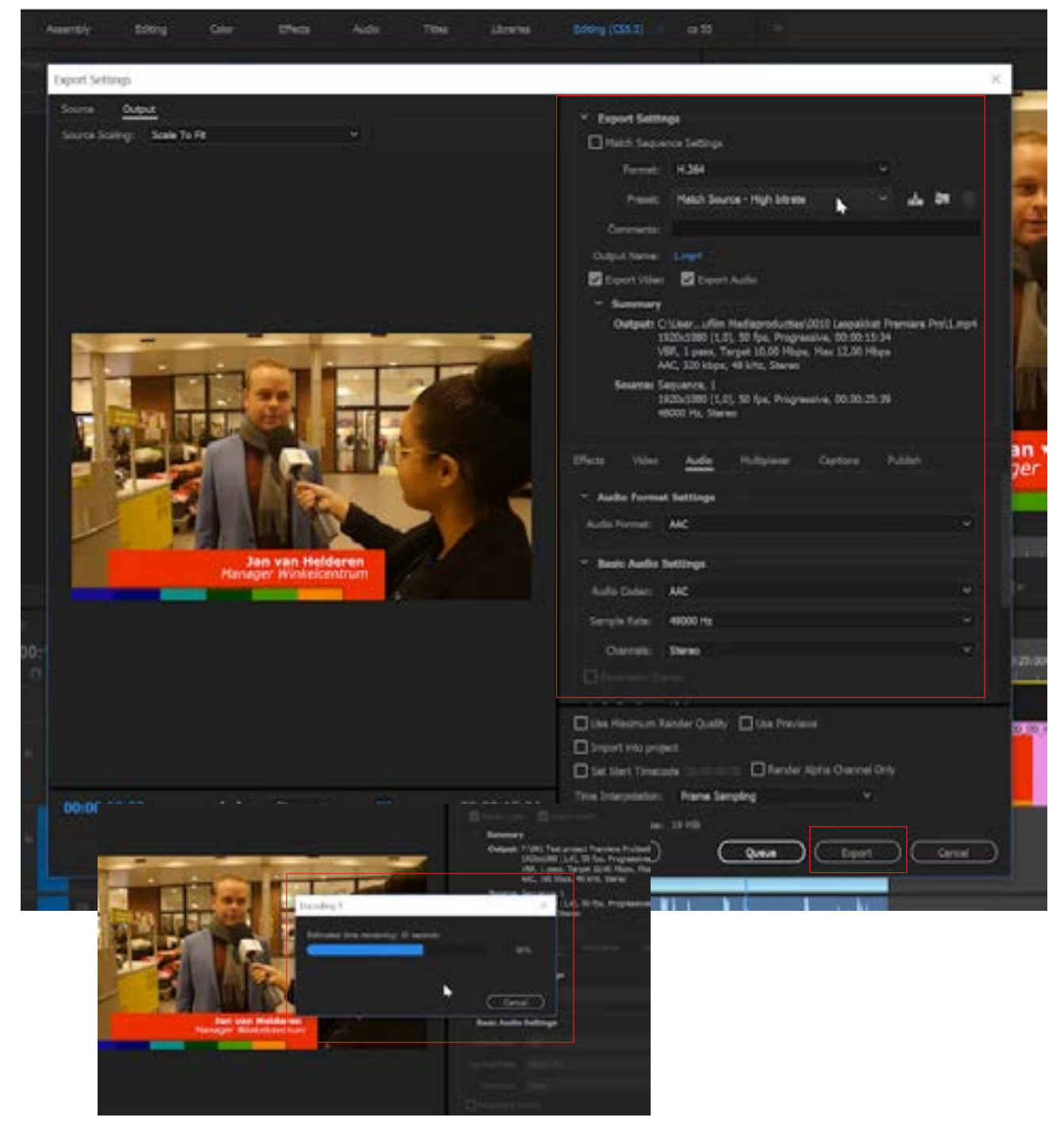

## Let op!

Het exporteren van je video kan enkele minuten duren. Soms kan dit zelfs erg lang duren. *@Elfje ik kan hier ook wat over de media encoder uitleggen maar mss gaan we dan te ver?*

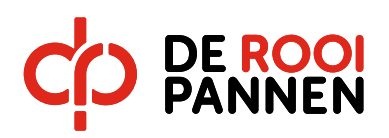

Je video staat nu in de gekozen map als .mp4 bestand. Deze video kun je afspelen met windows media player, VLC player, Quicktime of een andere Media players.

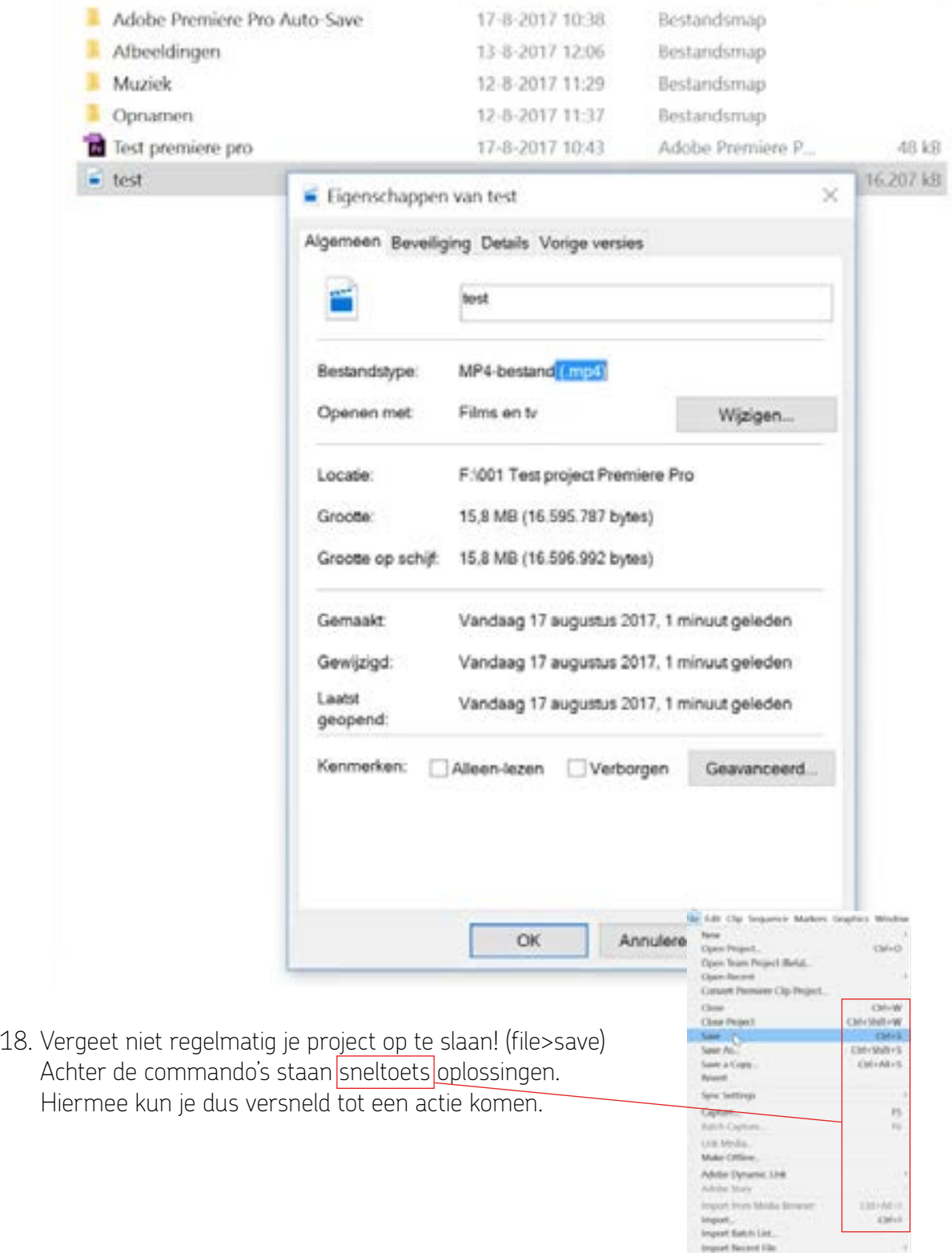

**Zo echt kan leren zijn**

Mai.

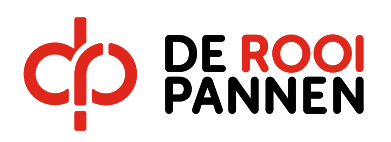

Bekijk de volgende video: 03. Titels maken.

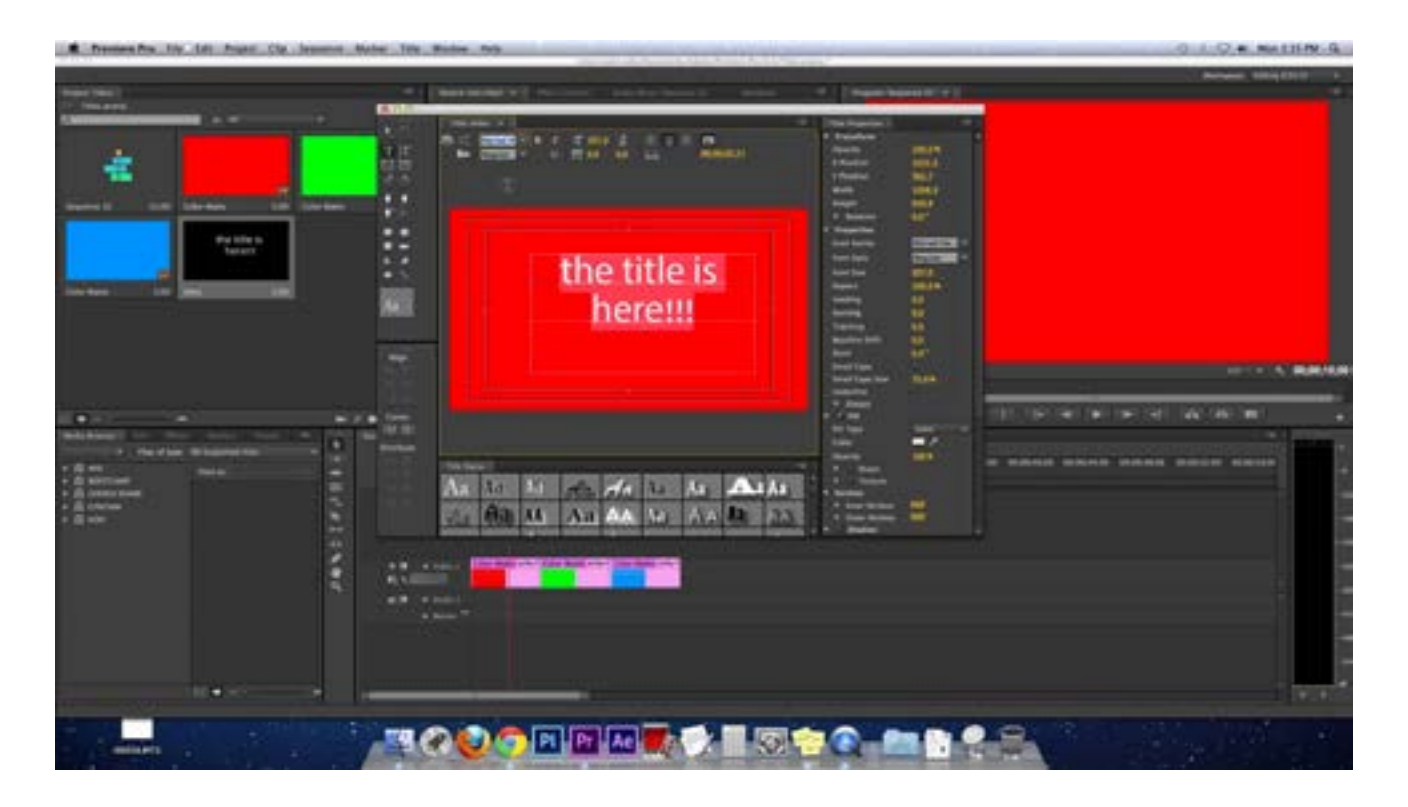

19. Pas in jouw project ook een green screen effect toe.

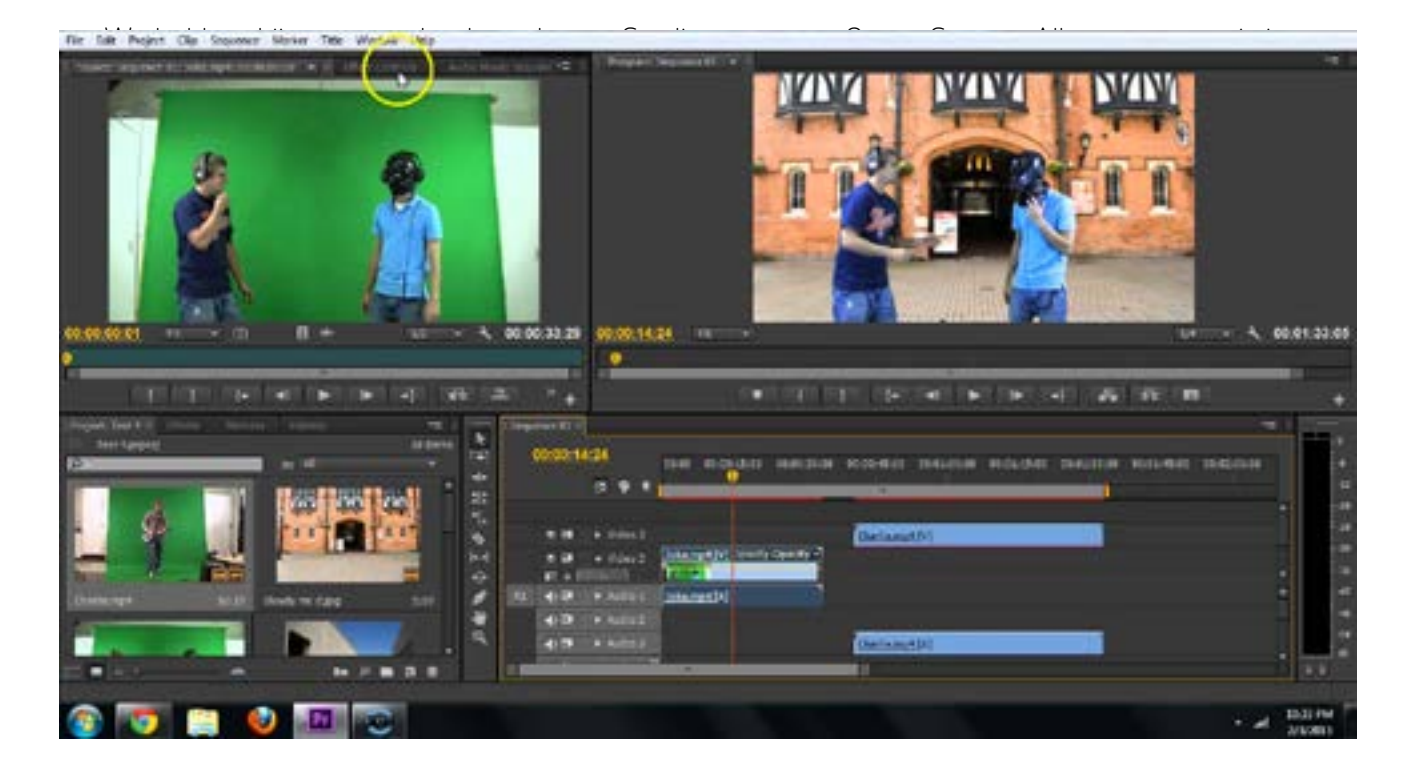

<span id="page-18-0"></span>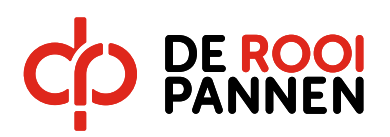

We hebben bij ons op school een heuse Studio met groot Green Screen. Alles wat groen is in beeld kun je vervangen door alles wat jij wilt met de software van adobe.

20. Download of maak afbeeldingen, videobeelden of muziek die je aan je project toevoegt.

# Let op!

Vergeet niet dat je de bestanden vanuit de map waarin het project is opgeslagen importeert in het première project.

Als je materiaal (muziek of video) van YouTube nodig hebt, ga je naar YouTube, kopieer je de URL (webadres) van de video die je wilt zien en deze kun je plakken op www.Downloadvanyoutube.nl of een soortgelijke site.

Mocht dit op school niet lukken, dan doe je dat in je eigen tijd met een eigen computer

- 21. Maak tenslotte een leuke en creatieve video.
- 22. Exporteer nu een .mp4 video uit jouw project. > EINDE STARTOPDRACHT

Link naar de afspeellijst met [alle instructievideo's:](https://www.youtube.com/playlist?list=PLD5Iy9qbC3LSLAHrSrPYV1FenNZEeKH8d)

<span id="page-19-0"></span>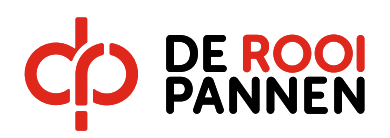

## **Hoofdstuk 2 - Extra uitleg I Basis I Belangrijk om te weten**

De video's hieronder bekijk je ook, omdat dit belangrijke informatie is over Première Pro die je echt zou moeten weten.

Bekijk de volgende video: 05. Sequence settings 720, 1080, 4K

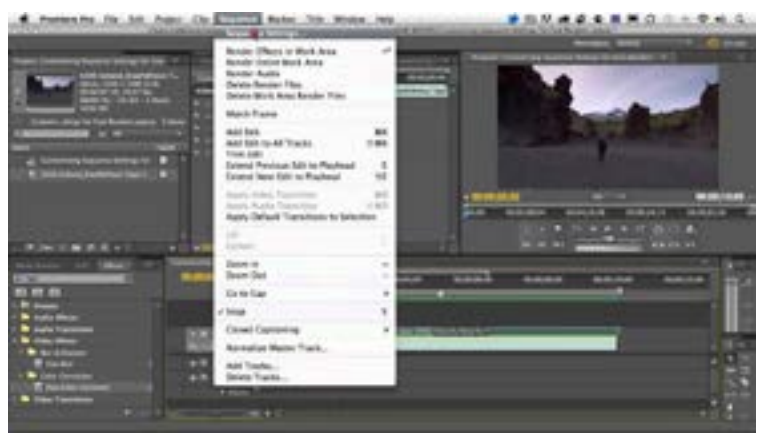

Bekijk de volgende video: 06. Renderen

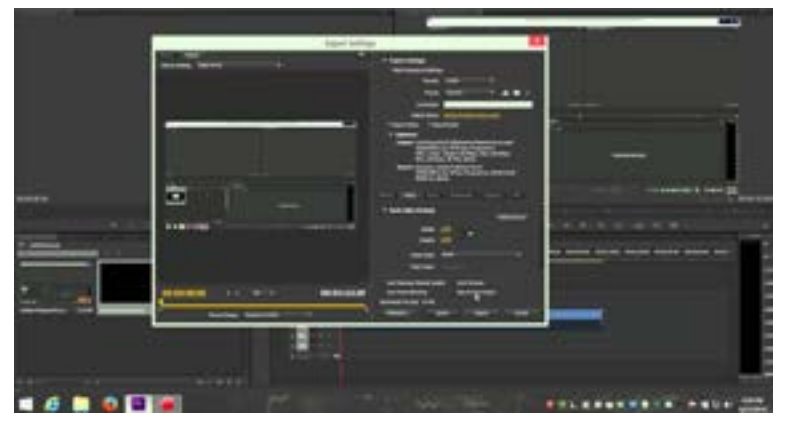

Bekijk de volgende video: 07. Media niet gevonden

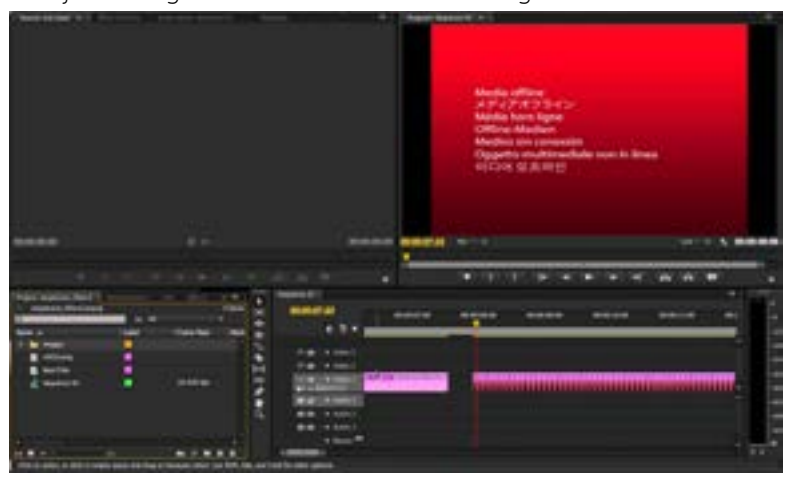

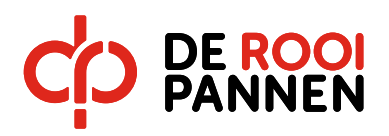

#### **Hoofdstuk 2 - Extra uitleg I Belangrijk om te weten**

Wat je tijdens een montage doet is tegen de computer zeggen:

Dit is shot 1. Ik wil deze 10 seconden van dit shot op plek A hebben staan

Dit is shot 2. Ik wil deze 4 seconden na shot 1 hebben staan enz.

Het enige wat de computer doet is zeggen dat uit shot 1 tien seconden op plek A moet staan en uit shot 2 vier seconden daarachter. Verder niets. Je kunt je voorstellen dat bij een film heel veel losse fragmenten gebruikt worden. Om dit een geheel te maken dat op elke computer afgespeeld kan worden moet het aan elkaar geplakt worden tot een daadwerkelijk bestand. Dit gebeurt beeld voor beeld. De computer moet dus het gehele filmpje elk beeld per pixel opbouwen (pixels zijn de kleine puntjes waaruit je scherm is opgebouwd).

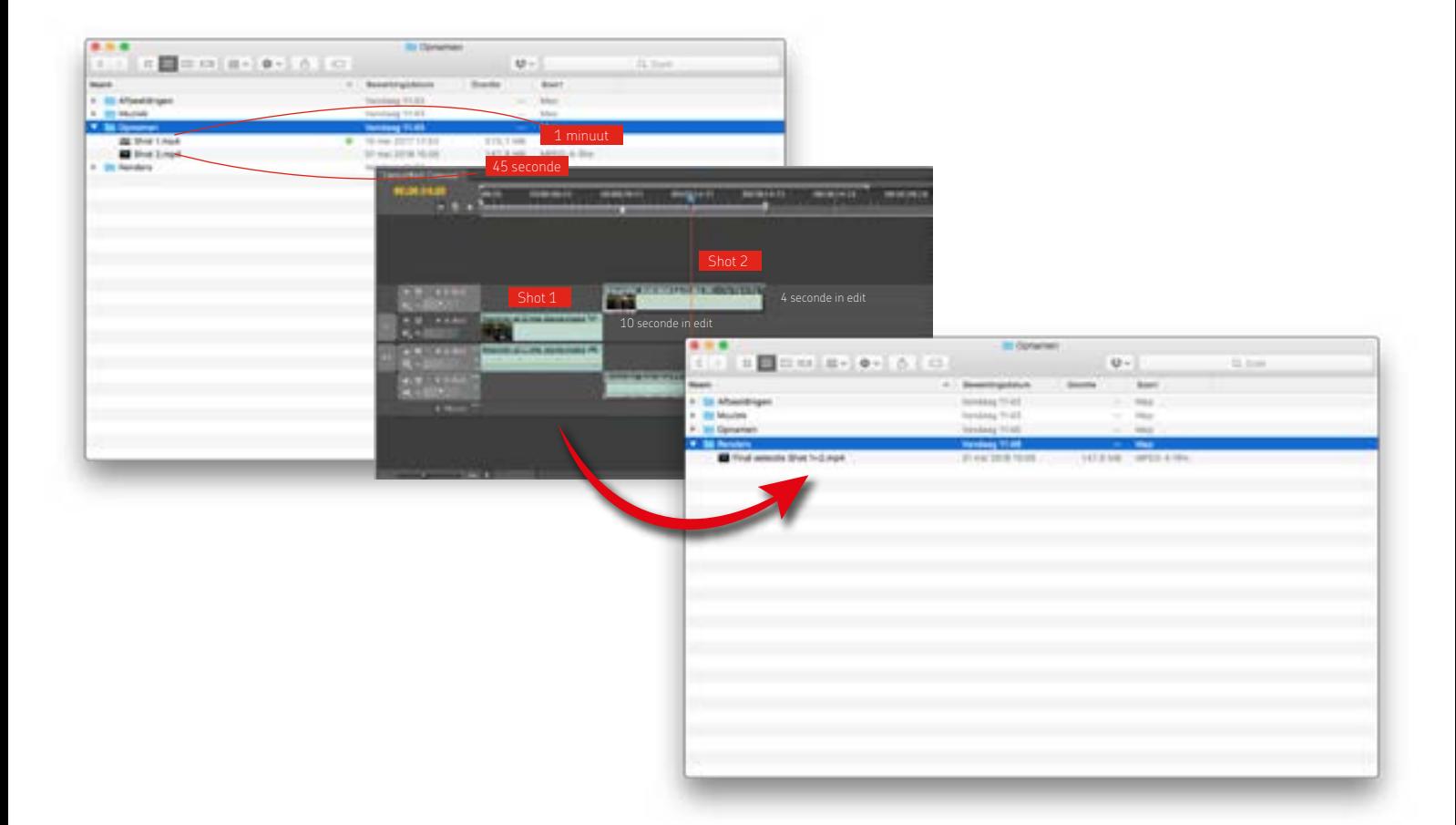

<span id="page-21-0"></span>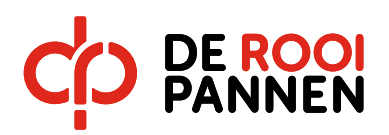

# **Hoofdstuk 3 - Tips en uitleg I Algemeen**

Algemene tips.

- Als je filmt met je telefoon, film dan altijd liggend...
- Maak helemaal in het begin van deze cursus al vaste afspraken om te gaan filmen met zijn allen. Hoe langer je het uitstelt, des te krapper wordt de tijd. Geen eindproduct is een 1.0 en dan moet je de rest van het jaar moeite doen om dat gemiddelde op te halen.
- Deel alle video's met elkaar via de ELO of je eigen One Drive/sharepoint. Iedereen van het groepje moet bij alle bestanden kunnen die hij nodig heeft. Altijd.
- Download de video die je na probeert te maken of neem de video op van Youtube met je telefoon. Dat voorkomt dat je databundel afneemt.
- Als je met elkaar video's wilt delen, deel die dan NOOIT VIA WHATSAPP of andere berichtenapps. Whatsapp comprimeert (maakt je video's kleiner) zodat ze minder data kosten om te versturen. Daardoor wordt de beeldkwaliteit erg slecht op groot scherm.
- Kom je er niet uit met je groepje of iemand uit je groepje, trek dan op tijd aan de bel. Halver wege dit project nog willen switchen is moeilijk omdat iedereen alles al gefilmd heeft.
- Maak goede afspraken en hou elkaar daaraan.
- Zorg dat je lol hebt.